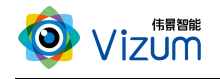

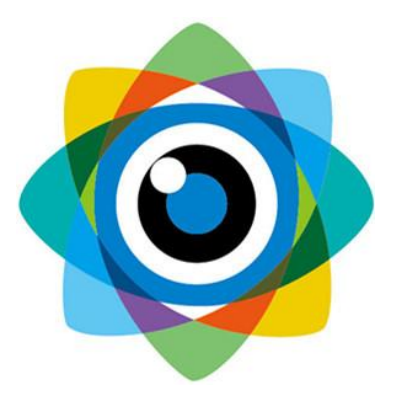

# 北京伟景智能科技有限公司

# 星光眼(激光检测)

# 产品用户手册

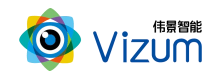

## 目 录

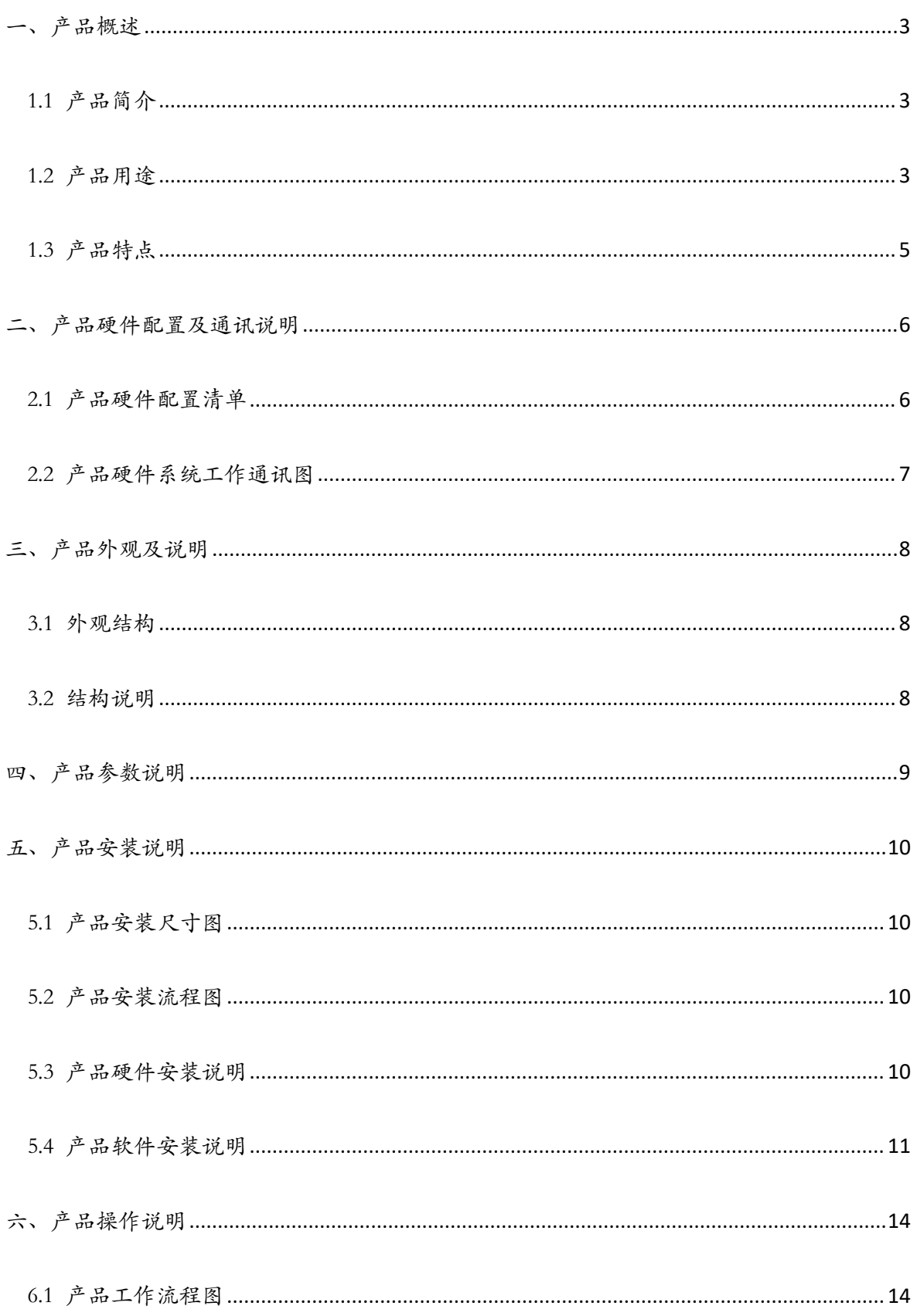

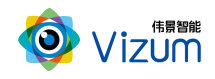

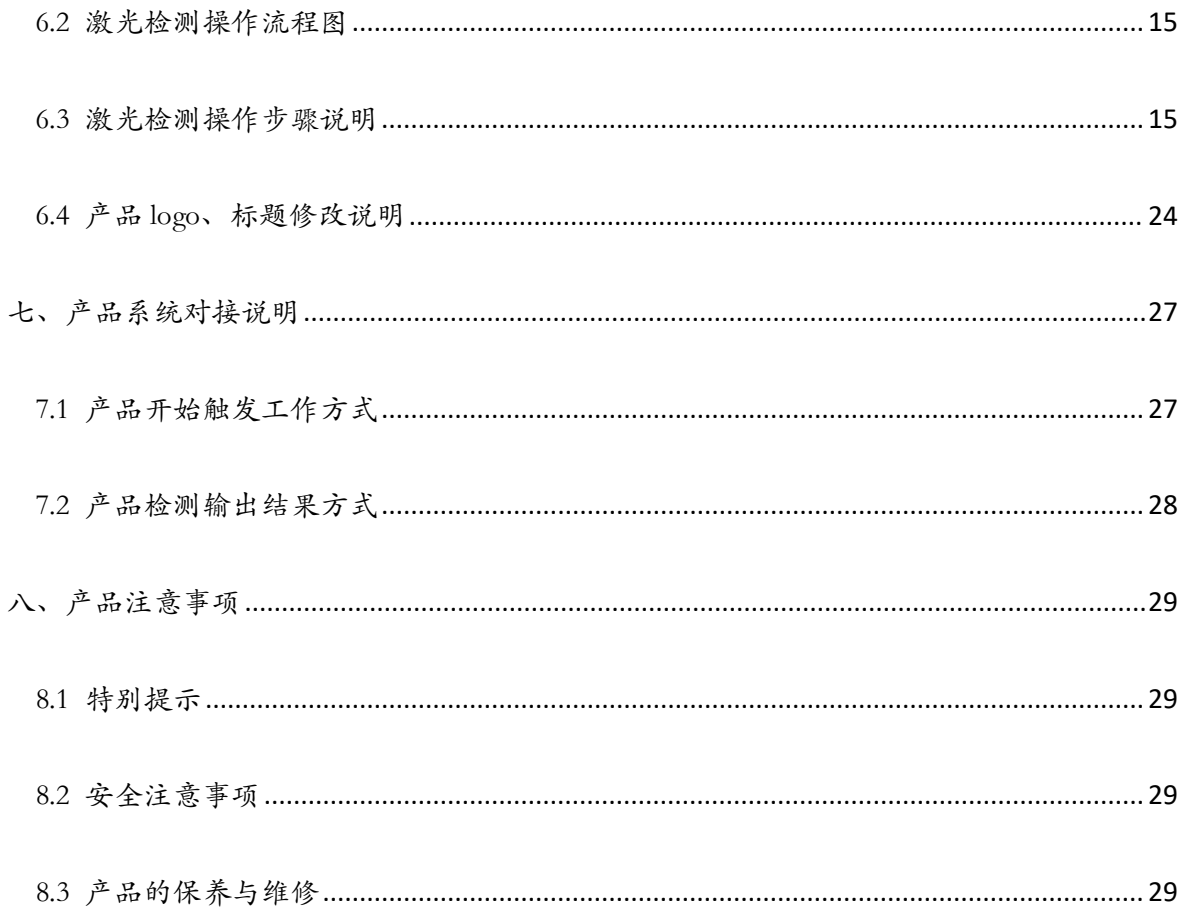

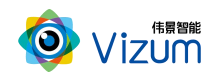

## <span id="page-3-0"></span>一、产品概述

## <span id="page-3-1"></span>1.1 产品简介

星光眼利用线激光辅助定位,通过双目立体视觉系统获取物体三维空间坐标, 可对物体轮廓进行高精度三维模型重建,并与标准化三维模型进行对比,可进行定 位、缺陷检测、尺寸测量等多方面功能应用,产品具备终端智能、模块化、相机安 装高度可调、激光器安装位置可调、抗反光、抗吸光、环境适应性强、无重叠、无 阴影、可拼接、物体不规则性及特征信息不明显高精度检测等特点。

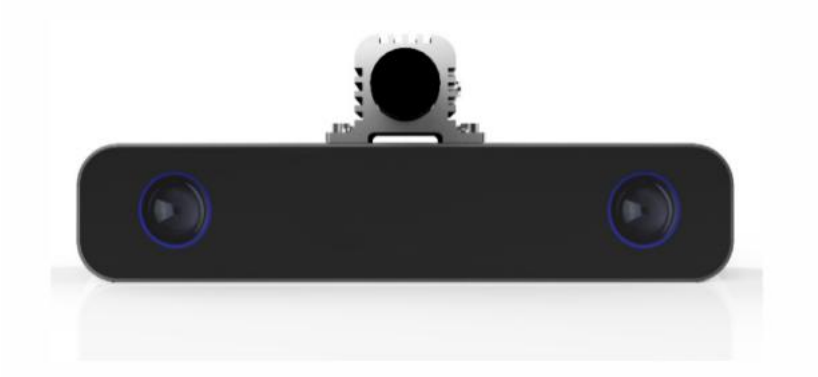

## <span id="page-3-2"></span>1.2 产品用途

利用星光眼产品,可进行多种应用开发,包括逆向工程、表面缺陷检测、表面 平整度检测、物体尺寸测量、阶梯高度测量、计数、三维数据重建、面型轮廓提取 等多种二次应用开发。

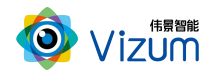

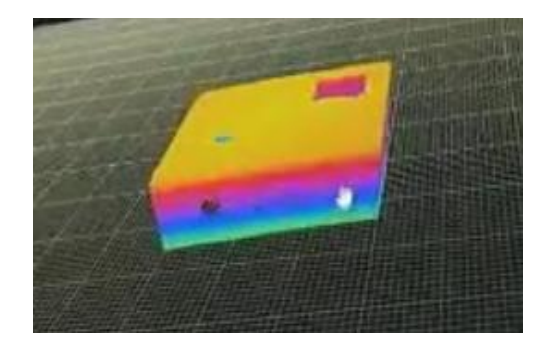

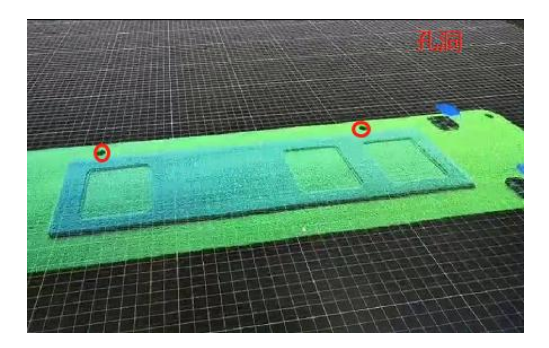

逆向工程 おおとこ あたい かいかん 缺陷检测

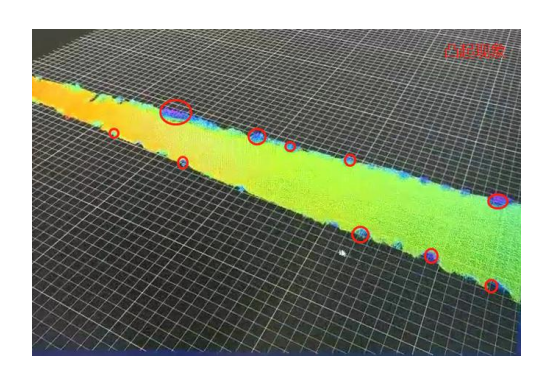

表面平整度检测 物体尺寸测量

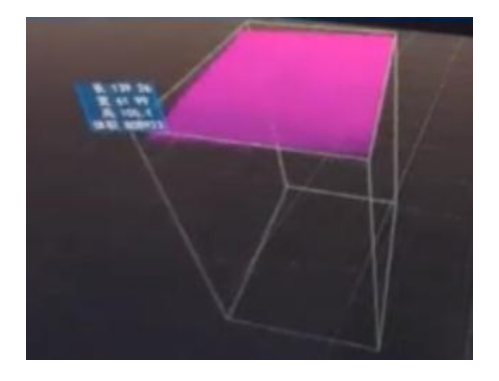

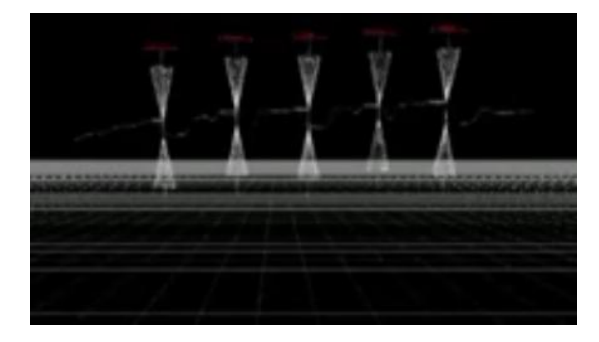

阶梯高度测量 谷物计数

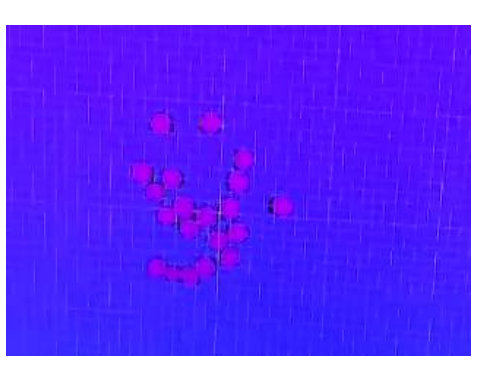

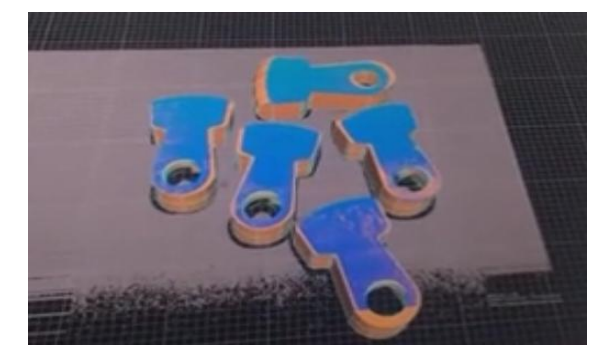

三维数据重建 面型轮廓提取

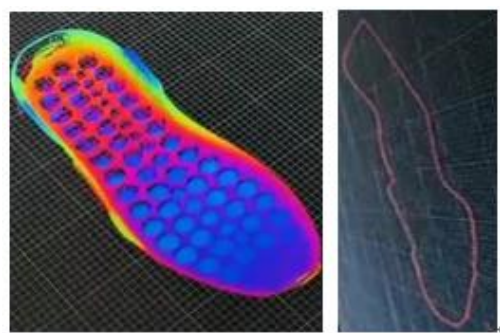

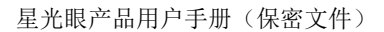

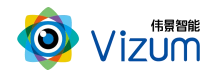

### <span id="page-5-0"></span>1.3 产品特点

系统特点:

- 终端智能:采用终端智能模块化设计,内嵌多块处理芯片,可终端直接输 出深度数据;
- 多相机融合技术:支持多台线激光立体相机深度数据融合;
- 提供软硬件整体解决方案:可外接工控机进行深度数据应用开发,提供包 括立体定位、尺寸测量、缺陷检测等多种场景应用;
- 多平台支持:支持 Android、windows、Linux 多平台系统,可根据客户需求 提供定制化的 API 接口及整体应用解决方案。

性能特点:

- 高精度:最高检测精度可达±0.05mm;
- 高处理速度:高速度图像处理分析,扫描生成深度数据速度可达 200 线/s;
- 多种触发方式:支持软触发、硬触发、连续触发方式;
- 满足物体快速运动检测:在1m/s的速度范围下都可满足亚毫米级精度要求; 应用特点:
- 环境适应性强:采用双目视觉+线激光技术理论,可有效抑制光线及阴影干 扰,在室内外、昏暗环境下也能正常使用;
- · 大景深清晰成像:采用动态的"瞳距"调整,并可灵活更换各种不同焦距 镜头,满足不同视野范围场景需求;
- 设备安装高度可调:相机及激光器安装高度可调,最高安装可达10m;
- 适应多种复杂场景:可对堆叠杂乱摆放、特征信息不明显、弱反光以及弱 吸光的物体进行高精度的轮廓扫描;

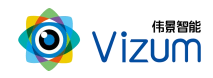

便捷性好:产品小型化、灵活性强,易于安装和集成;

## <span id="page-6-0"></span>二、产品硬件配置及通讯说明

## <span id="page-6-1"></span>2.1 产品硬件配置清单

线激光立体相机\*1;

千兆网线\*1;

相机电源线\*1

相机电源供电器\*1;

线激光器 \*1;

线激光供电器\*1;

视觉控制器\*1;

视觉控制器电源线;

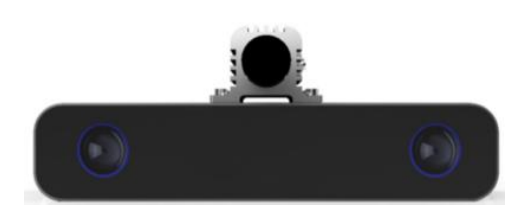

线激光立体相机 法法律 医心包 医激光器

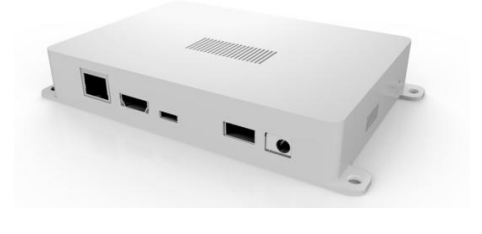

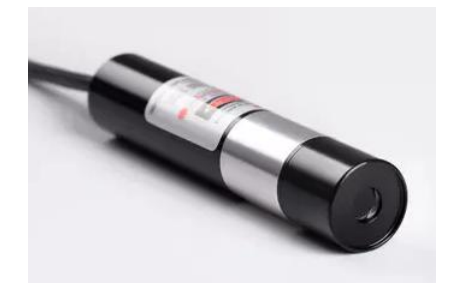

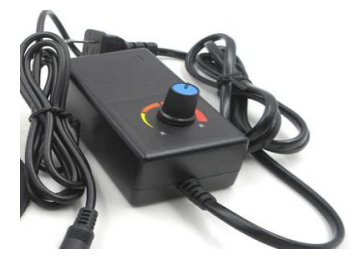

视觉控制器 线激光供电器

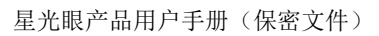

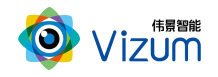

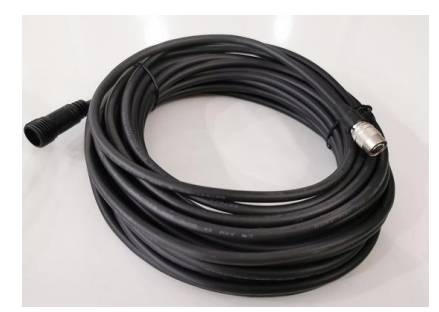

相机电源线 有关 医心包 医心包 医心包 计光网线

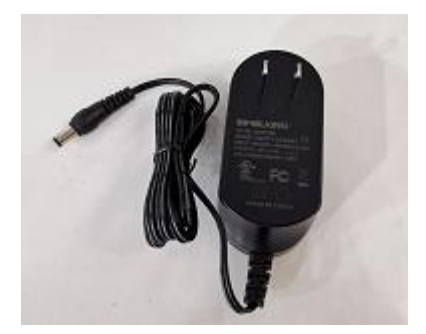

视觉控制器供电器 相比 相机电源供电器

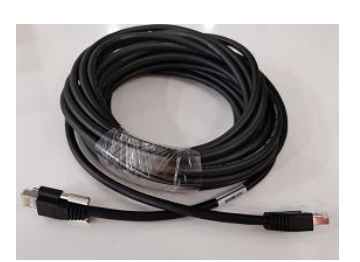

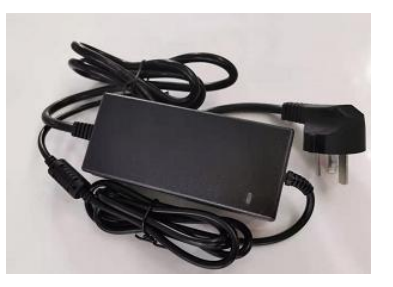

## <span id="page-7-0"></span>2.2 产品硬件系统工作通讯图

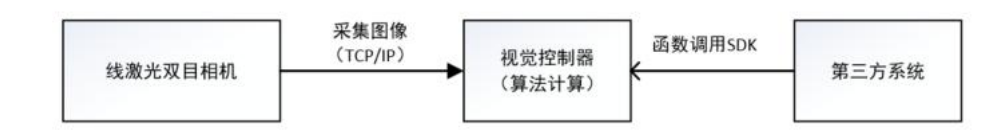

#### 连接说明:

线激光立体相机通过以太网进行数据通讯及相机供电,第三方系统调用 SDK 应用算法计算输出。

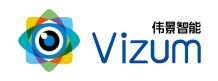

## <span id="page-8-0"></span>三、产品外观及说明

## <span id="page-8-1"></span>3.1 外观结构

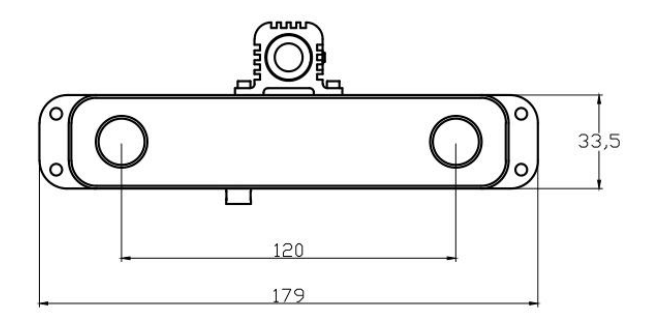

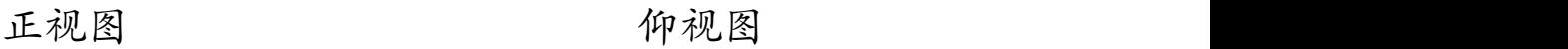

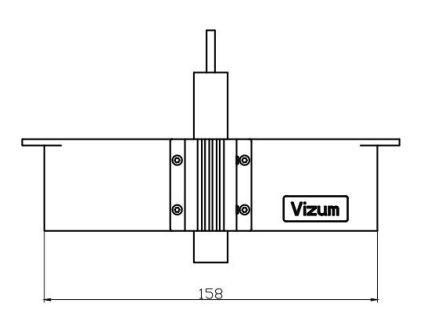

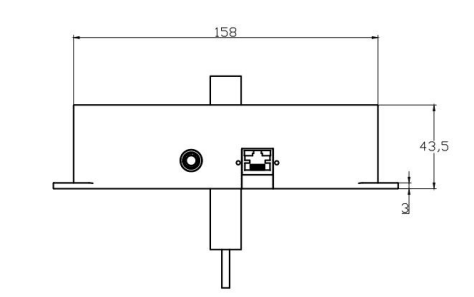

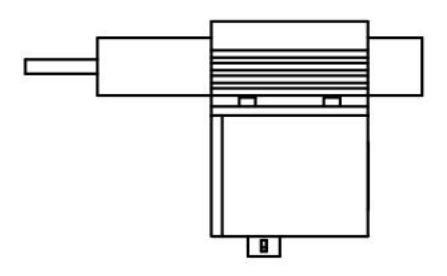

俯视图 侧视图

## <span id="page-8-2"></span>3.2 结构说明

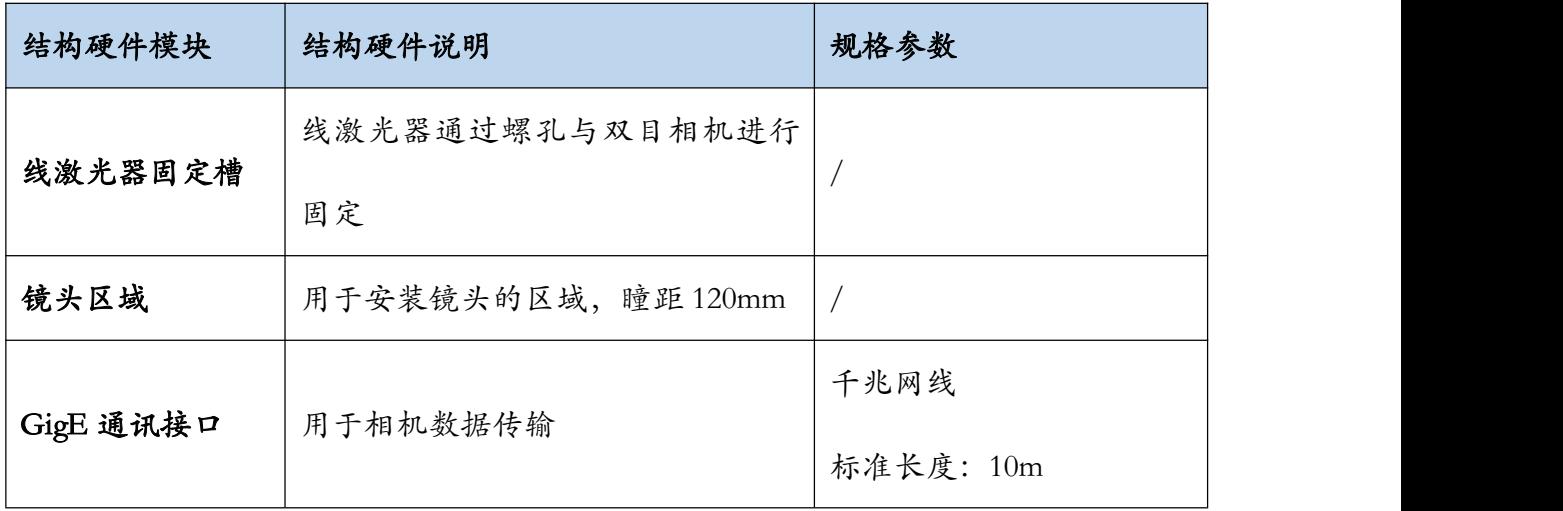

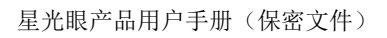

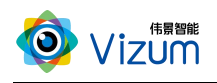

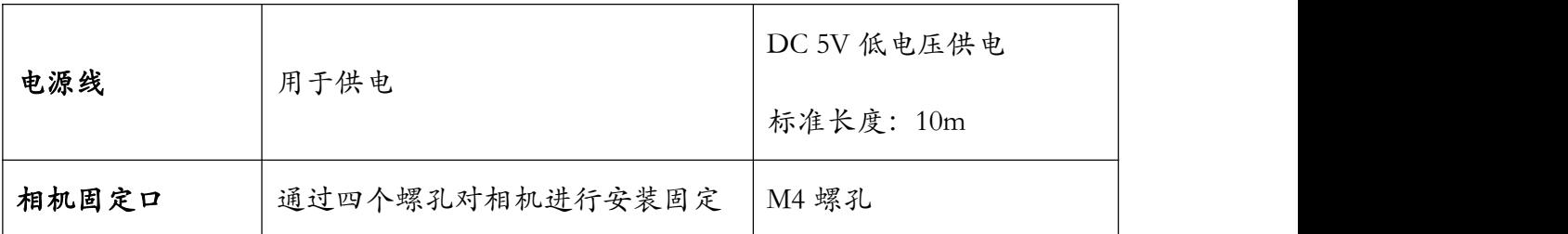

# <span id="page-9-0"></span>四、产品参数说明

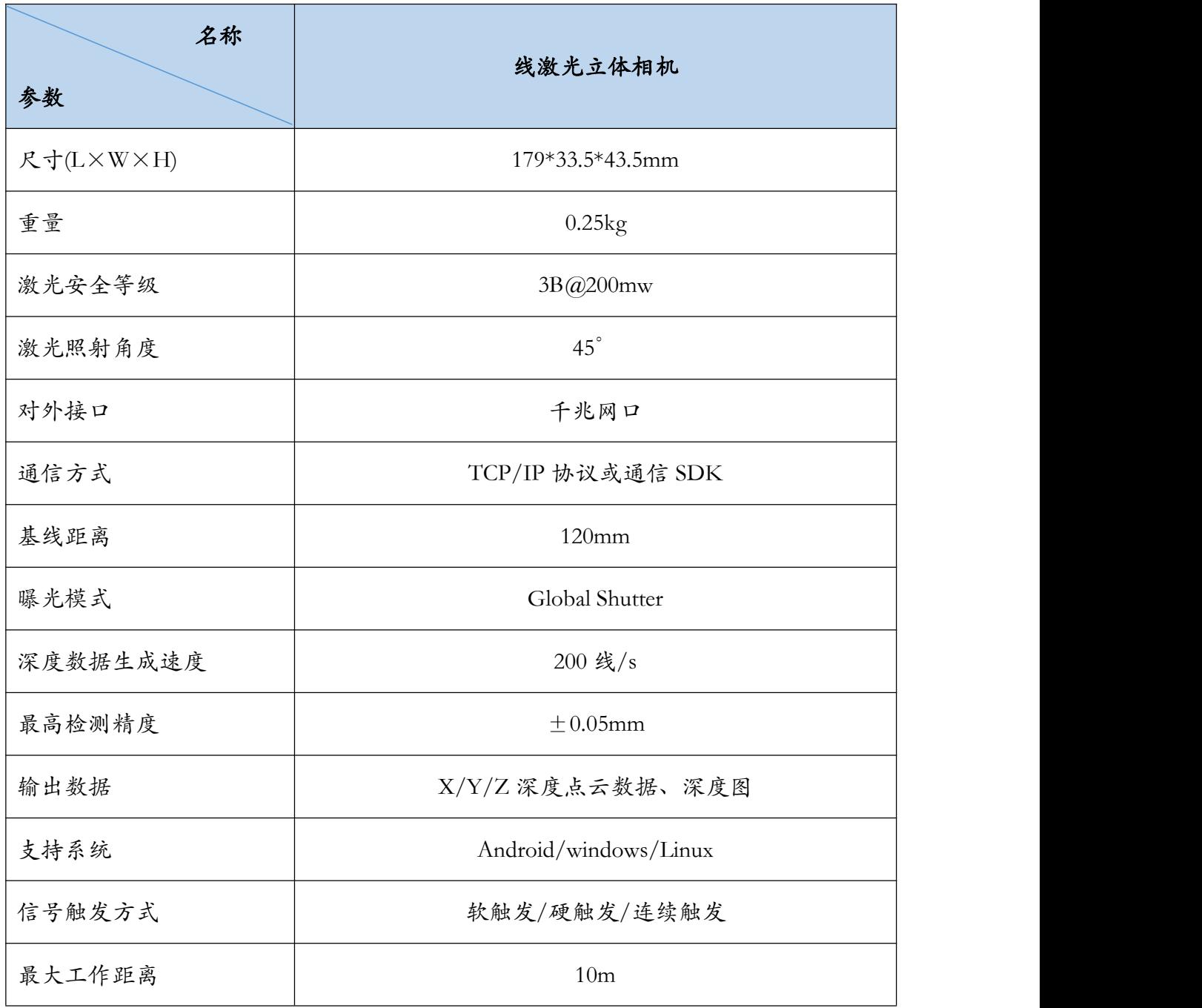

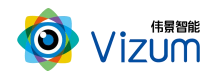

星光眼产品用户手册(保密文件)

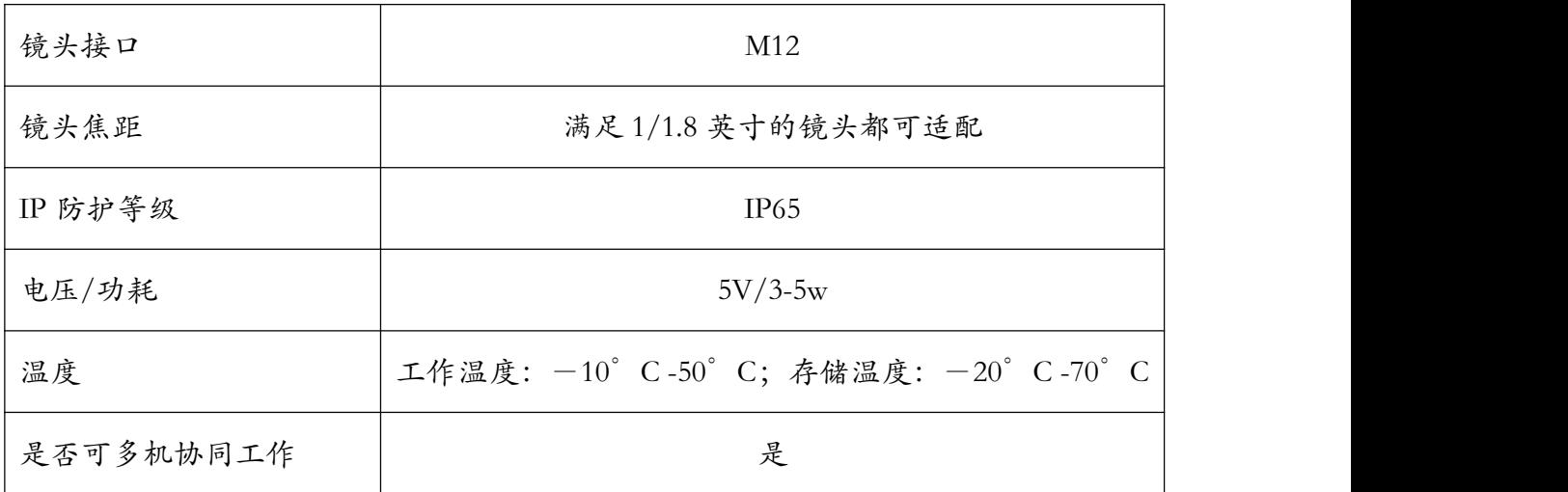

## <span id="page-10-0"></span>五、产品安装说明

## <span id="page-10-1"></span>5.1 产品安装尺寸图

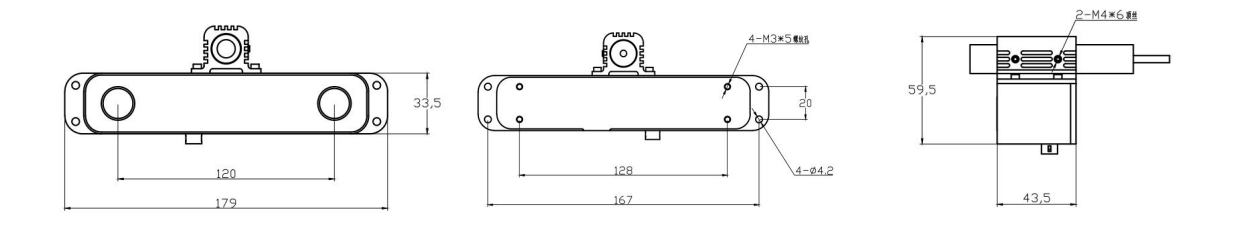

<span id="page-10-2"></span>5.2 产品安装流程图

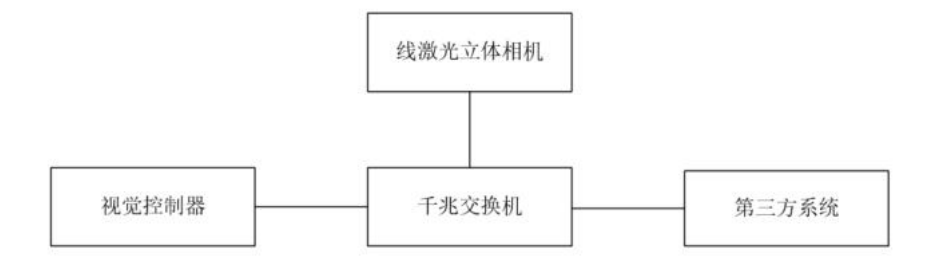

## <span id="page-10-3"></span>5.3 产品硬件安装说明

根据现场使用场景,,先将相机通过螺丝进行固定,再将激光器用螺丝安装在相

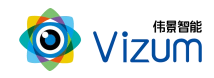

机表面且尽量激光器打出激光线和眼睛保持垂直(图一);

- 安装高度根据实际物体扫描大小确定,相机视野和线激光需大于等于物体大小, 满足此条件下,相机安装高度越低精度越高;
- 进行工作时,激光器电源旋转按钮调至不易过大,一般调到第二(橙色)区域 即可;根据扫描对象对光线吸收强度将激光线亮度调节合适强度,且通过旋转 激光头将粗细调节到最细(图二),保证激光线长度大于被测物体。
- 准备千兆交换机进行连接通讯,线激光相机出厂 IP 192.168.0.6/24, 视觉控制 器出厂 IP 是 192.168.0.5/24; 第三方系统需配置 IP 地址: 192.168.0.X/24 (X≠  $5/6$ );
- 装置尽量保持稳固状态,不要出现明显抖动现象;
- 安装完驱动后进行软件调试,详见 6.3 激光检测系统操作说明;

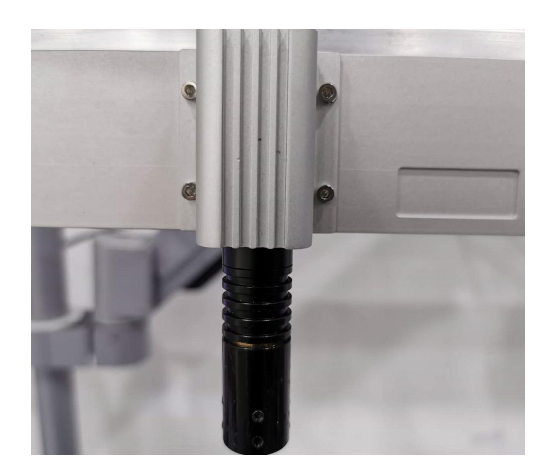

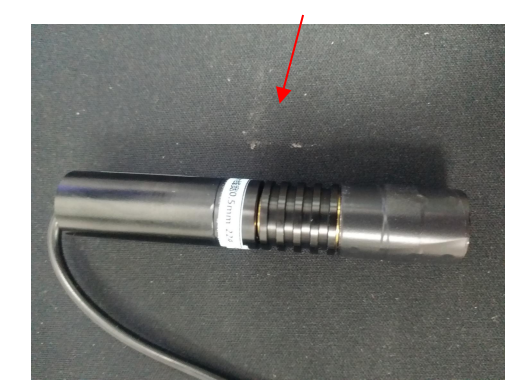

图一 图二

<span id="page-11-0"></span>5.4 产品软件安装说明

- 在进行激光检测系统安装之前确认之前安装版本已卸载
- 将安装程序放置可执行路径:

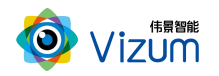

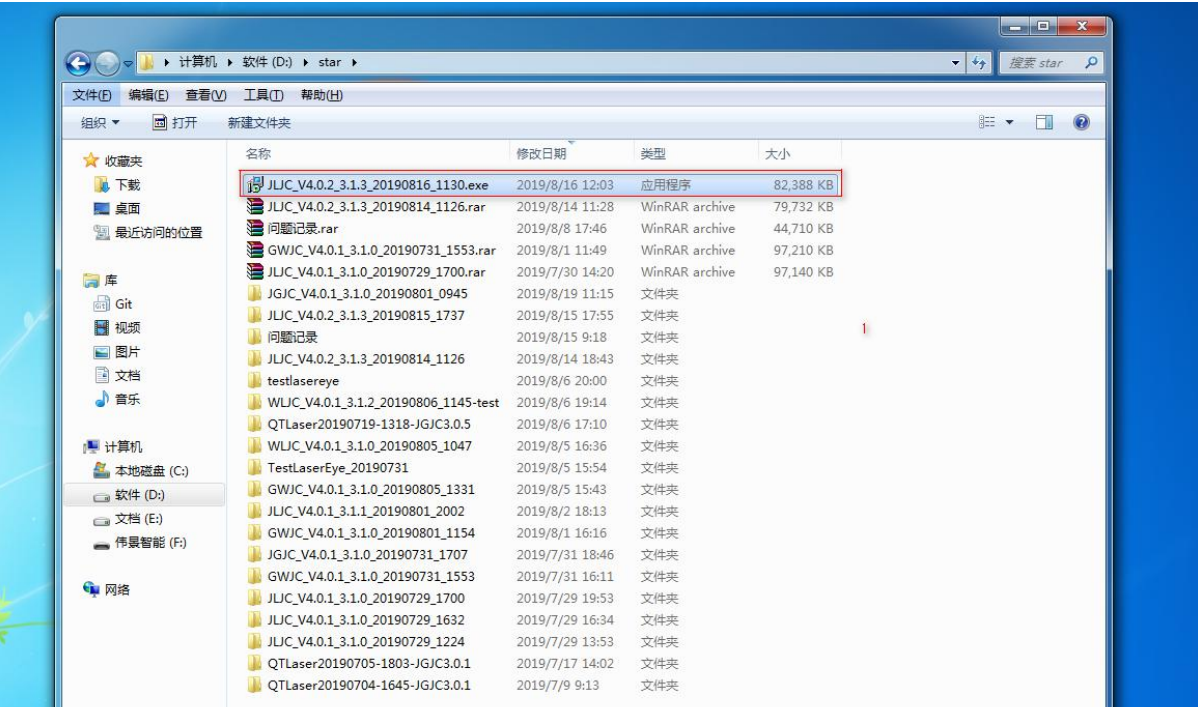

双击运行,选择安装路径(如需安装C盘,请选择根路径);

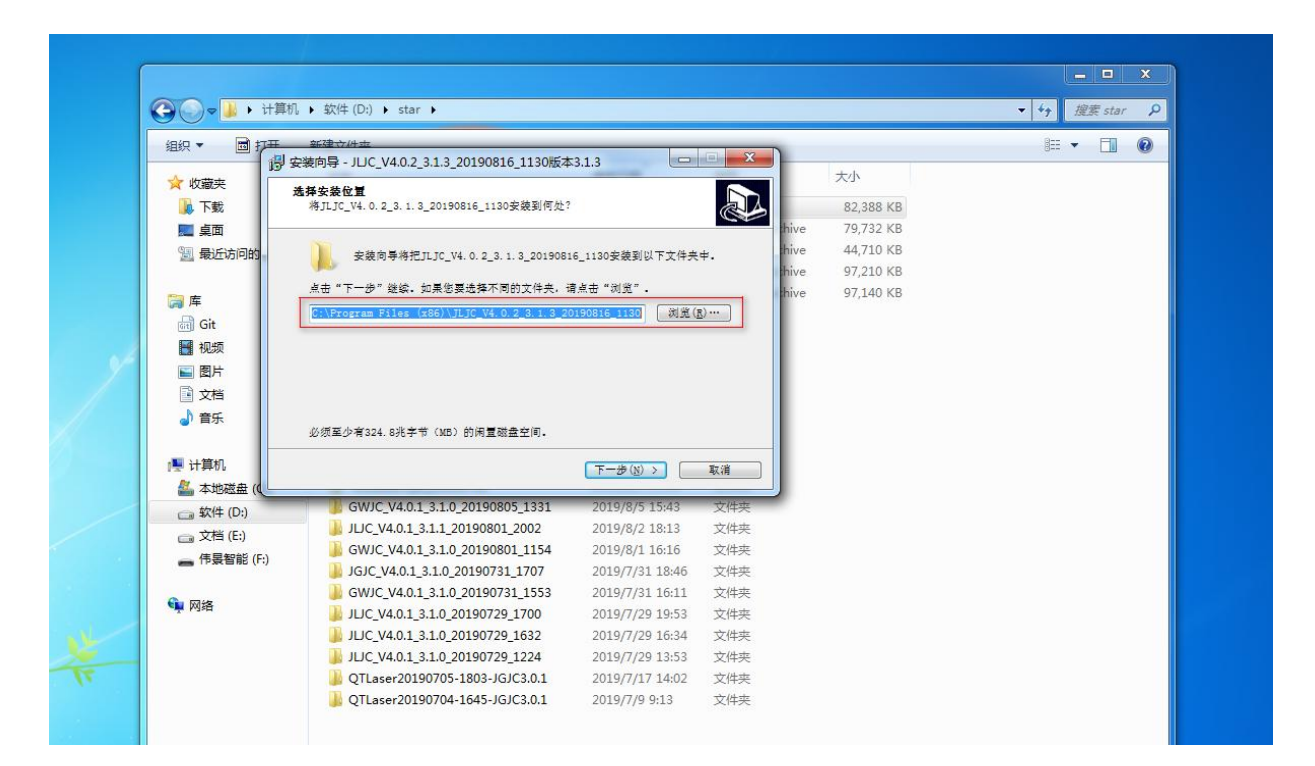

选择好安装路径后,点击"下一步";

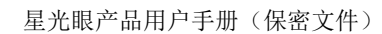

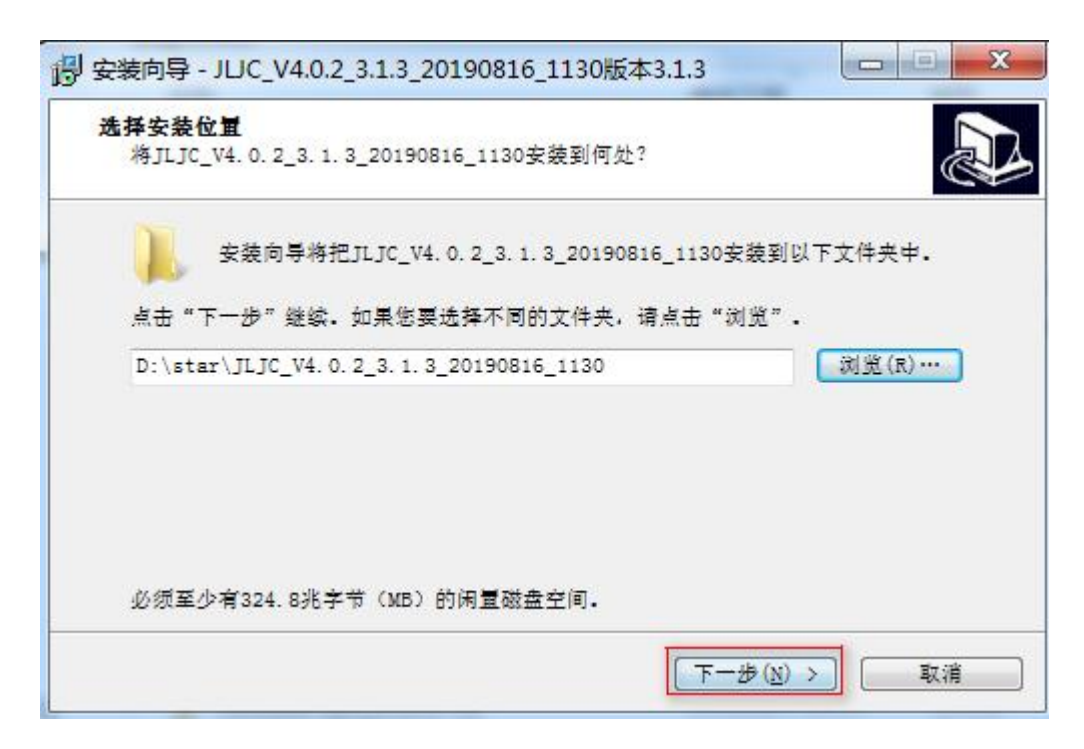

进入安装准备界面,点击"安装";

**Wizum** 

 $\boldsymbol{\Theta}$ 

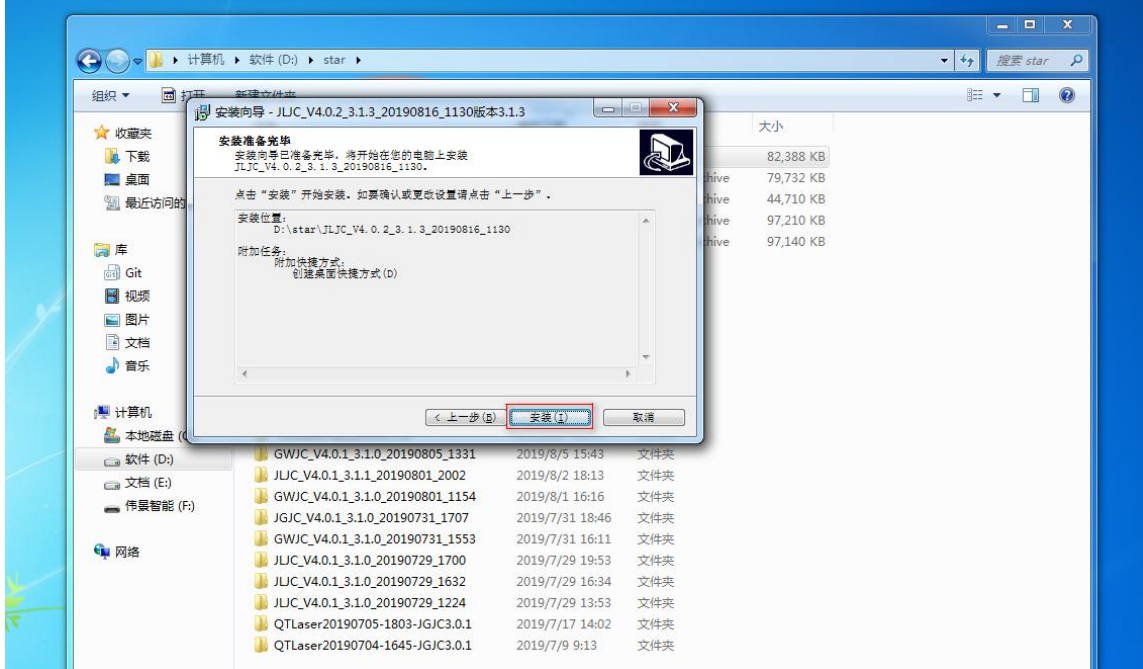

安装成功,选择是否创建快捷方式,点击"确定"即可。

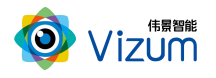

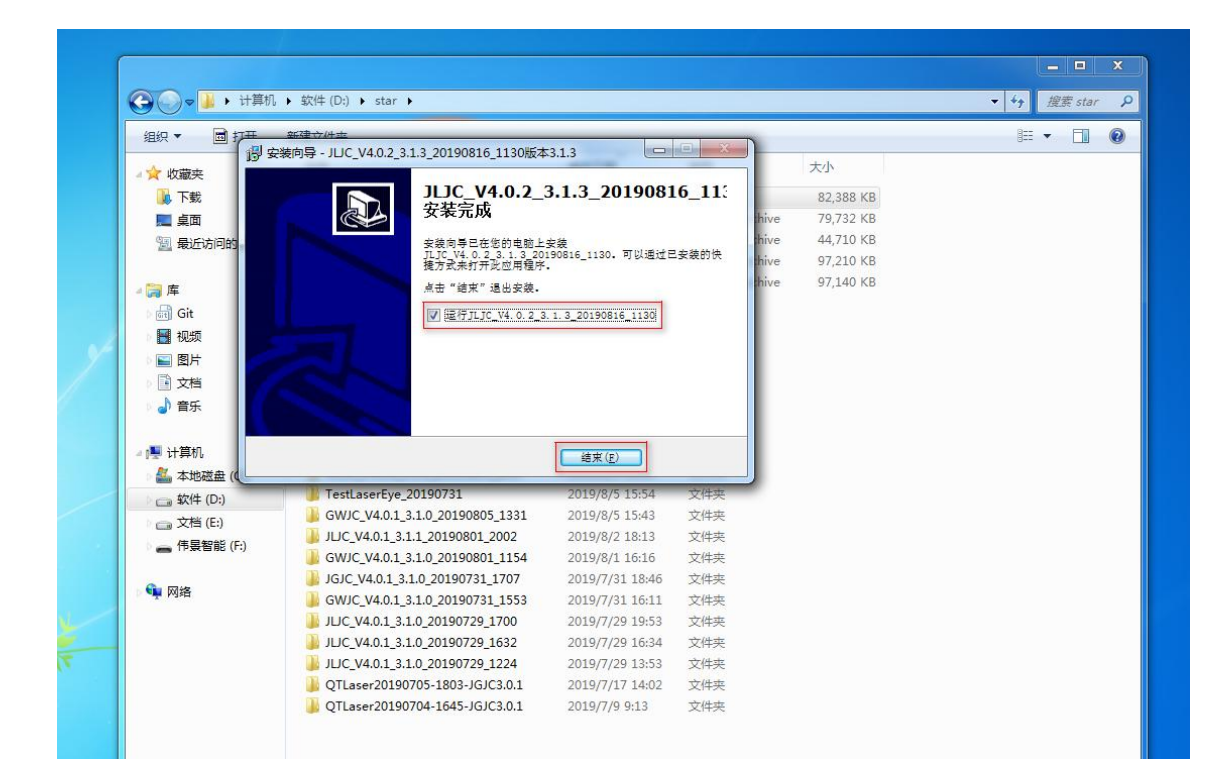

# <span id="page-14-0"></span>六、产品操作说明

## <span id="page-14-1"></span>6.1 产品工作流程图

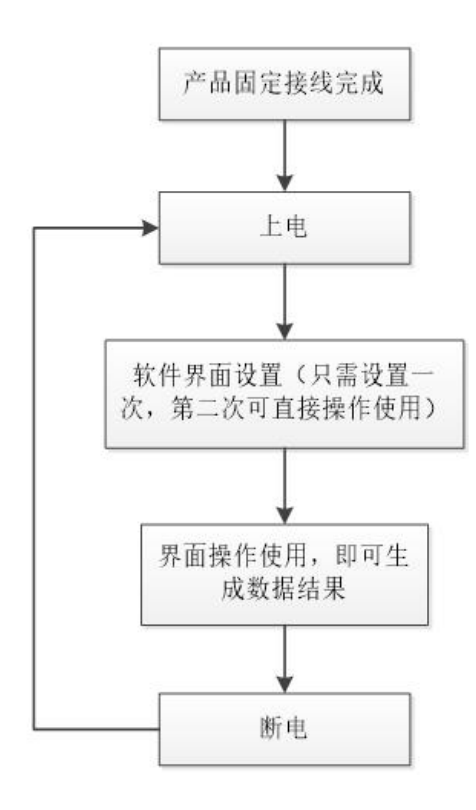

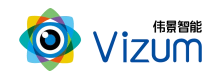

### <span id="page-15-0"></span>6.2 激光检测操作流程图

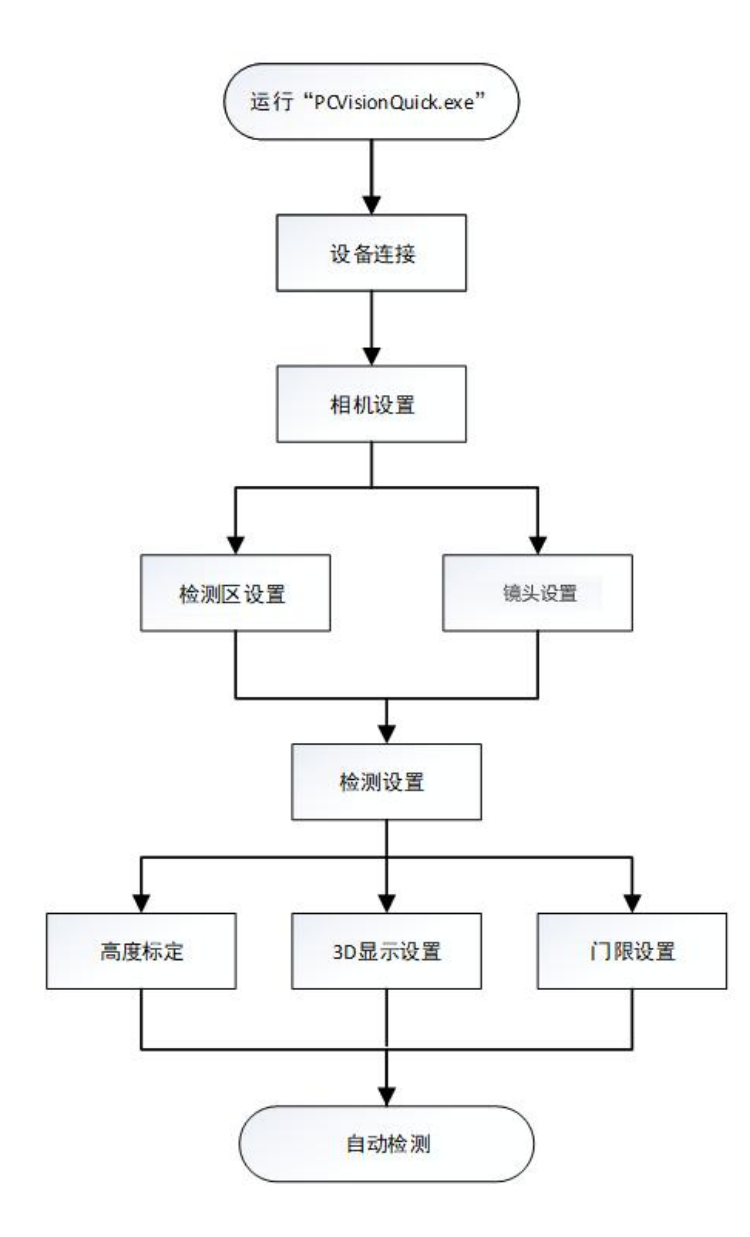

### <span id="page-15-1"></span>6.3 激光检测操作步骤说明

第一步: 打开 APP 操作界面,进行首页面,首界面包括功能分类、功能说明、设备 列表、设备选择及连接等模块;

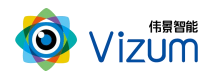

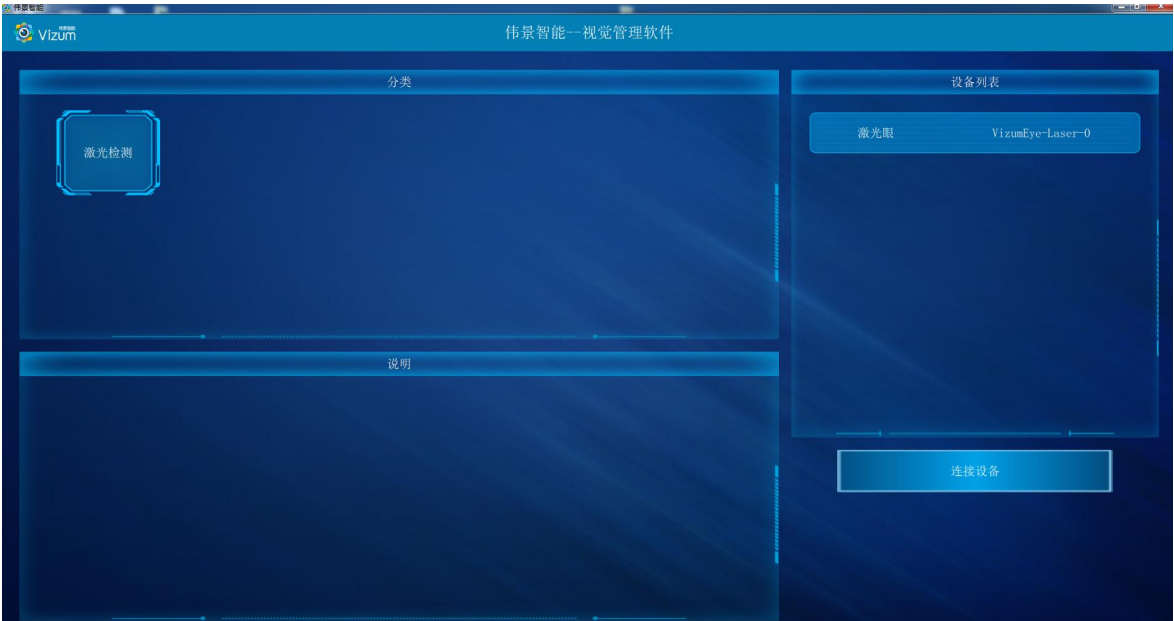

第二步:点击"激光检测"功能,点击设备列表的通讯设备"激光眼",再点击连

接设备,直接进入主界面;

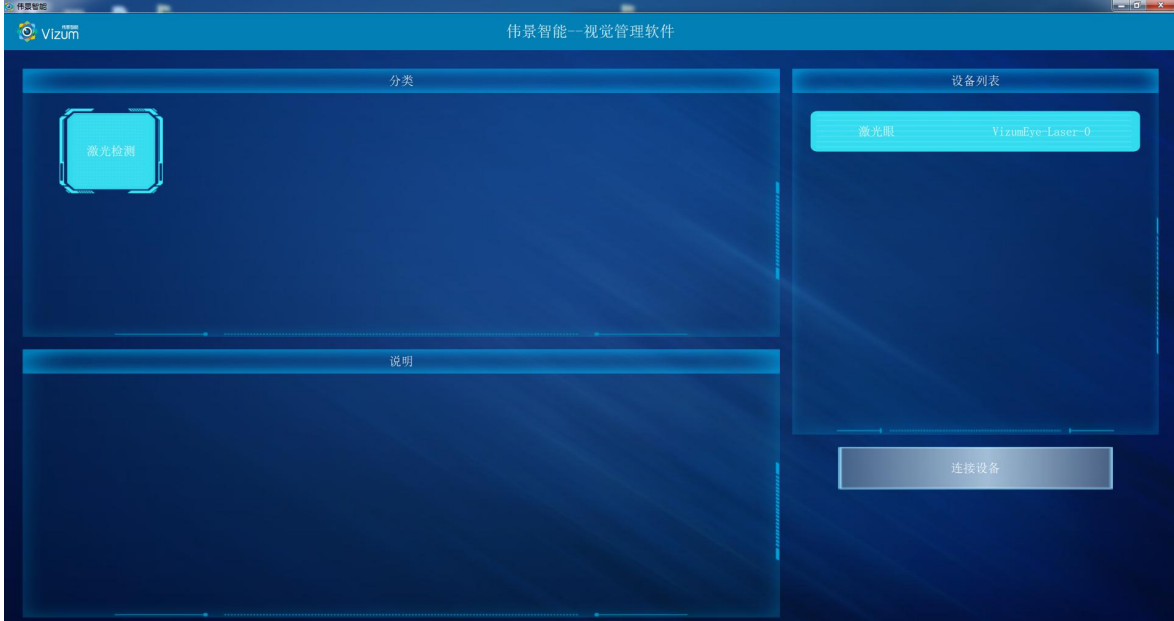

#### 第三步:点击连接设备后进行主界面,界面各个模块说明:

- 相机设置: 进行 ROI 以及曝光设置。
- **检测设置: 进行高度标定及 3D 显示设置。**
- 保存结果数据:自动检测状态下,选中"保存结果数据"保存当前面扫的三维

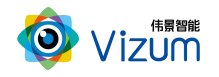

数据。

- 2D 图像显示区:检测状态下,用来显示检测结束的 2D 图像。
- **3D 图像显示区: 点击进入三维效果显示。**
- 检测结果模块:所有线激光点的坐标进行显示。
- 操作区:包括自动检测、图像翻转、单帧取图、单帧检测操作。

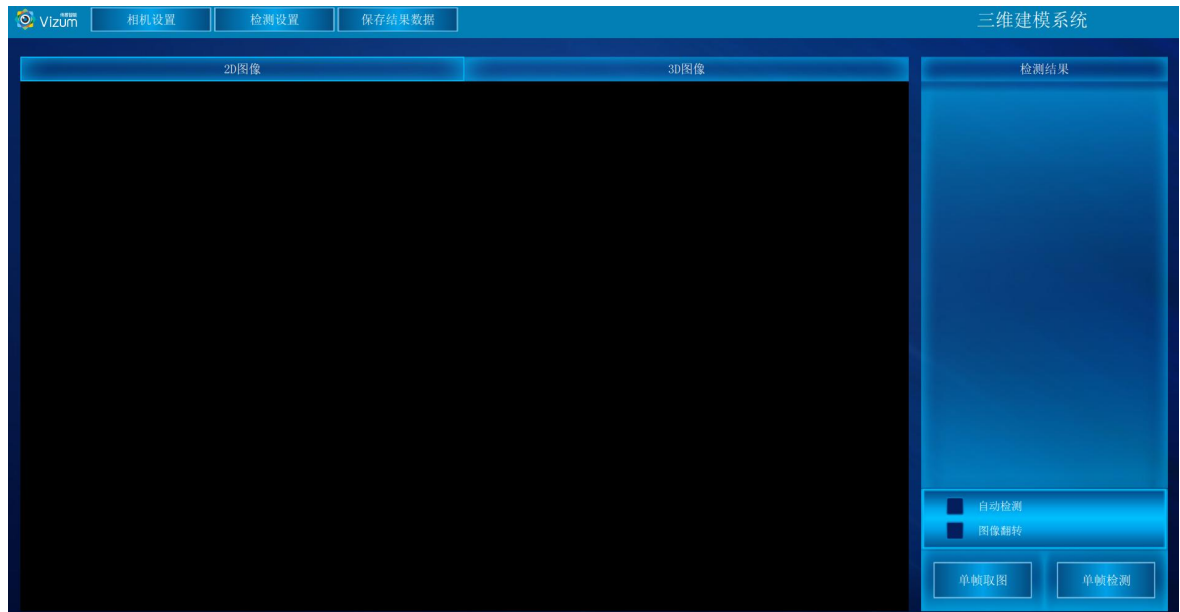

#### 第四步:点击"相机设置"按钮,进入设置界面,详细的操作步骤如下:

相机设置界面分为检测区设置、镜头设置和系统信息显示模块,功能操作如下:

#### 检测区设置

检测设置界面同时显示视觉相机左右镜头采集的图像,用户可以通过鼠标滑 动设置视觉检测的检测区域,检测区域设置方法如下:

图像显示区域内,先在左图上选择检测区域,然后在右图上选择检测区域,设 置后左右检测区域的大小是一致的,只是起始位置不同。右图检测区域设置后,软 件会自动将检测区域设置到检测设备。然后点击"应用"按钮即可。

该功能设置的原则:满足线激光能扫描到物体的最小视野为最小 ROI 区域,且

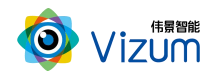

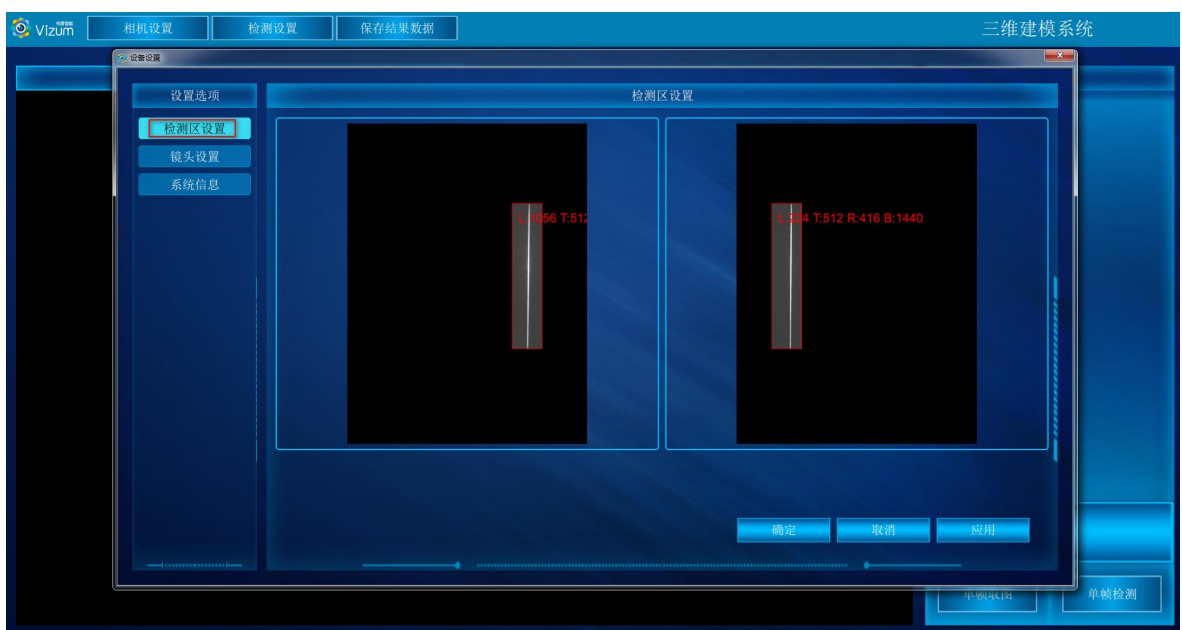

满足宽度大小的条件下宽度的划分越小检测帧率越高。

#### 镜头设置

镜头设置用来设置曝光时间,关闭自动曝光,开启手动曝光模式,在该项输入 合适的曝光时间,单位微秒,再点击"应用"按钮即可。

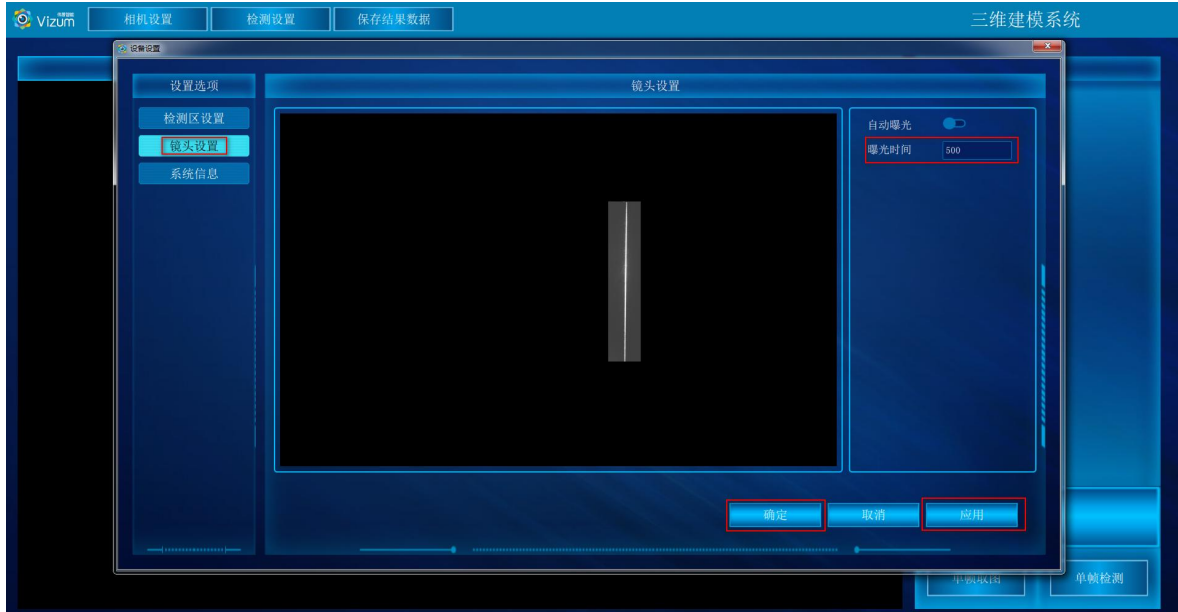

#### 系统信息

显示软硬件版本信息界面

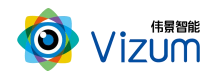

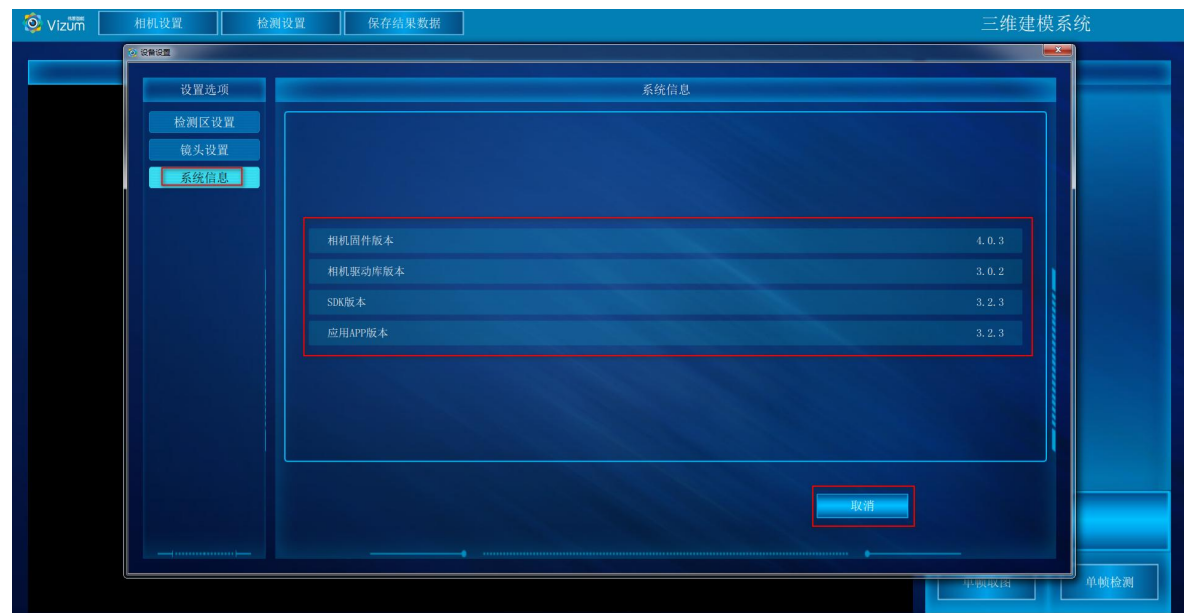

#### 第五步:点击"检测设置"按钮,进入设置界面,详细的操作步骤如下:

检测设置界面分高度标定、3d 显示设置和门限设置模块,功能操作如下:

高度标定

高度标定设置包括图像显示及设置按钮模块。此设置功能主要是建立相机与底 面的高度信息,并以标定面为基准面。

- 先将标定块放置线激光器下,图像会出现凹凸的激光线显示;
- 在输入框直接输入标定块的高度;
- 点击"设置顶部 ROI",触屏在图像显示区域对凸的线激光进行划框标记;
- 点击"设置底部 ROI(1)",触屏在图像显示区域对上凹的线激光进行划框标记;
- 点击"设置底部 ROI(2)",触屏在图像显示区域对下凹的线激光进行划框标记;
- 点击"应用",完成标定设置;
- "清空标定数据":将相机标定取消;

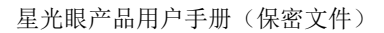

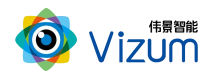

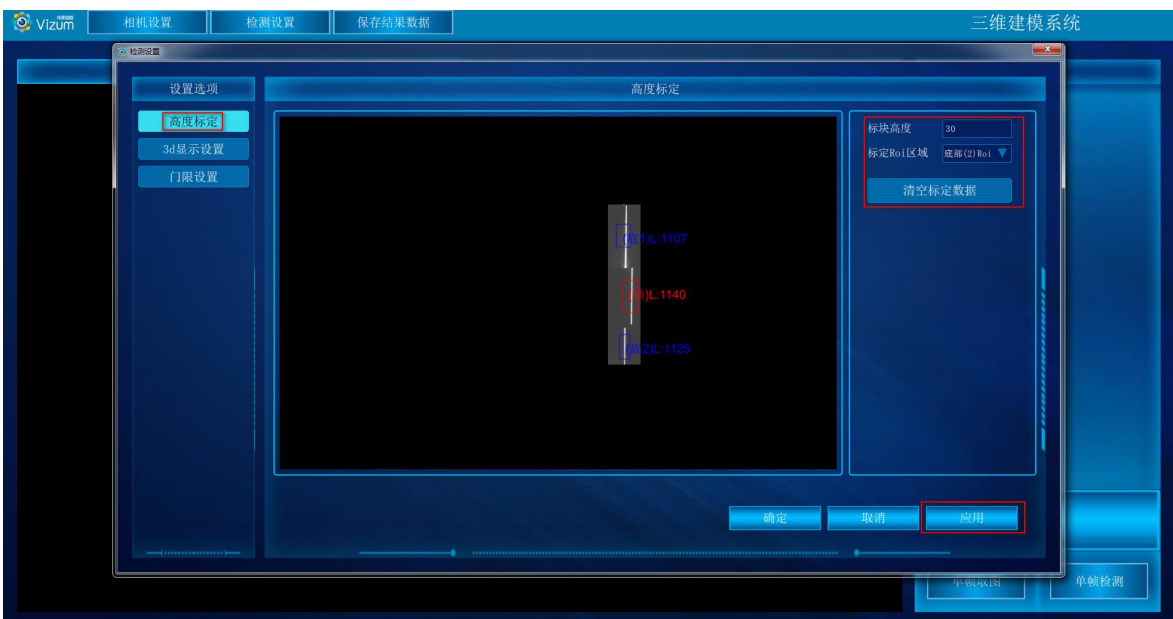

#### **● 3d 显示设置**

3d 显示模块主要是进行三维显示时提前进行的设置操作,里面的功能介绍如 下: カランド アンディアング アイスト アイスト しゅうしょう しょうしょう しょうしゅう しょうしょうしょう

- 最大帧率:可以设置相机的处理帧率的最大值;
- 颜色梯度:不同高度显示象素点颜色的变化程度,数值越大变化程度越高;
- 物体速度:与物体实际运动速度大小一致(单位:mm/s);
- 过滤高度:设置的数值为离基准面的高度,在此高度之下的所有像素点直 接过滤掉,单位为 mm;
- 扫描方向:水平方向检测设置;
- 图像方向:垂直方向显示设置;
- 参数设置完毕后,点击"应用"即可。

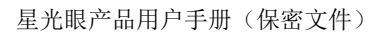

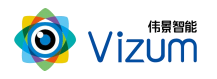

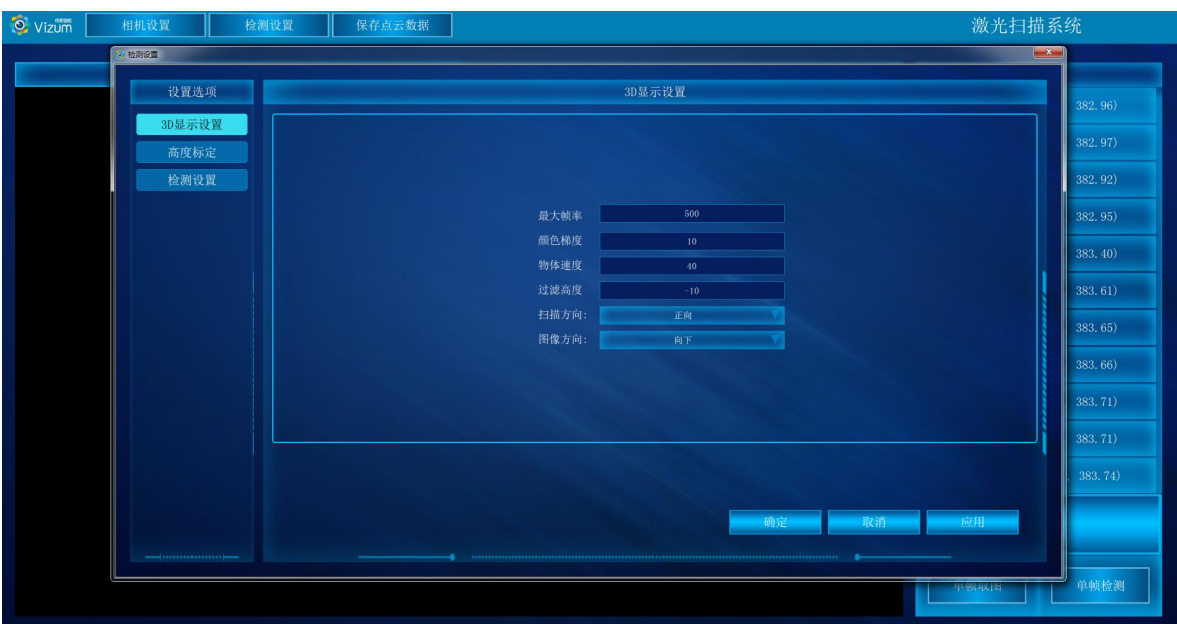

#### 门限设置

根据光的亮度进行参数设置,如无特殊需要默认即可(默认为 110,范围 0~255);

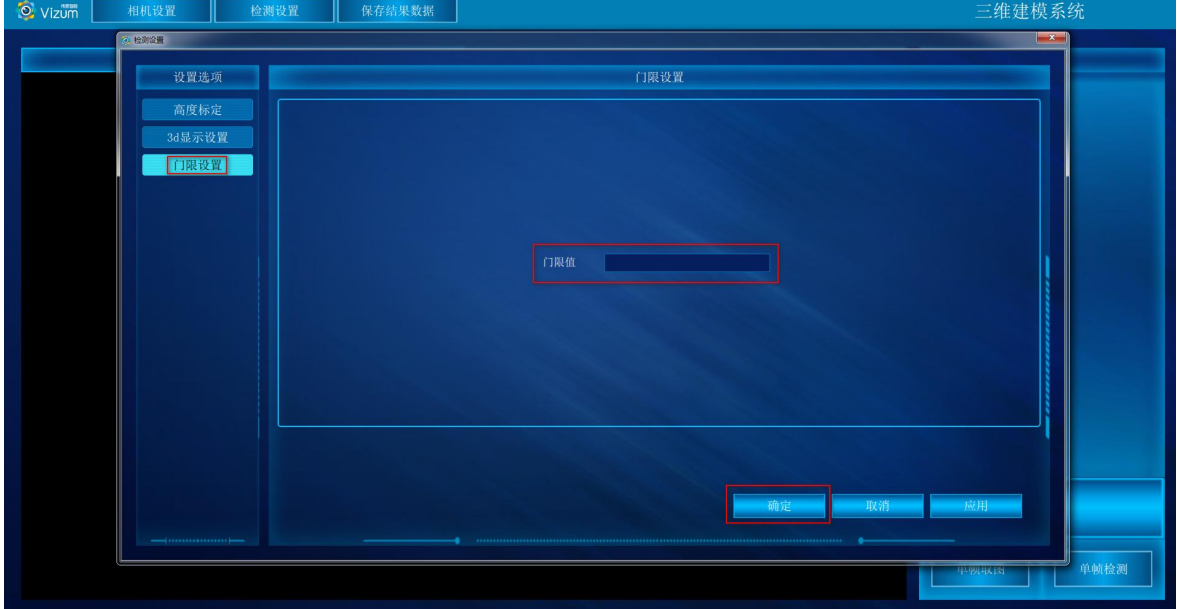

第六步:参数设置完毕后,在 2D 图像显示区,点击单帧取图、单帧检测可以将一 条线激光上的所有像素点的三维坐标进行检测出来。

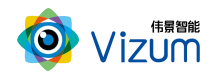

| O Vizum<br>相机设置 | 保存结果数据<br>检测设置 |              | 三维建模系统                      |
|-----------------|----------------|--------------|-----------------------------|
| <b>2D图像</b>     |                | <b>3D图像</b>  | 检测结果                        |
|                 |                |              | $0(-79.09, -30.40, 30.10)$  |
|                 |                |              | $1(-79.06, -30.22, 30.06)$  |
|                 |                |              | $2(-79.04, -30.04, 30.02)$  |
|                 |                | <b>BROTH</b> | $3(-79.02, -29.87, 29.97)$  |
|                 |                |              | $4(-79.00, -29.69, 29.92)$  |
|                 |                |              | $5(-79.01, -29.51, 29.96)$  |
|                 |                |              | $6(-79.02, -29.33, 29.99)$  |
|                 |                |              | $7(-79.00, -29.15, 30.02)$  |
|                 |                |              | $8(-78.99, -28.96, 30.04)$  |
|                 |                |              | $9(-79.00, -28.78, 30.09)$  |
|                 |                |              | $10(-79.01, -28.60, 30.12)$ |
|                 |                |              | 自动检测                        |
|                 |                |              | 图像翻转                        |
|                 |                |              | 单帧取图<br>单帧检测                |

第七步:点击"3D 图像"按钮,进入到 3D 界面,点击"自动检测"即可显示扫描

的深度图,再次点击即可停止。

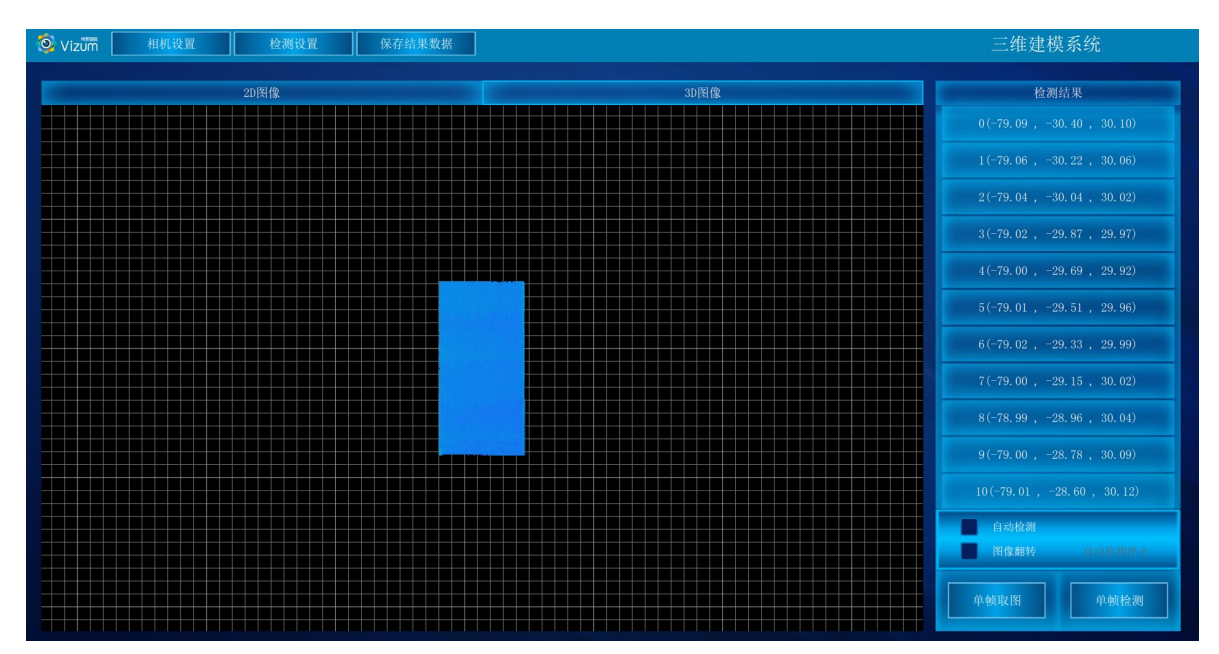

第八步:保存结果数据用于自动检测状态下,选中"保存结果数据",会将当前扫 描到的 3D 图像像素点进行存储,存储格式为 pcd、txt,需在"SaveLazerDataType.txt" 文本中设置,数据存储于应用文件夹"LaserDetectResult"中;

设置存储格式

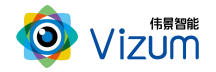

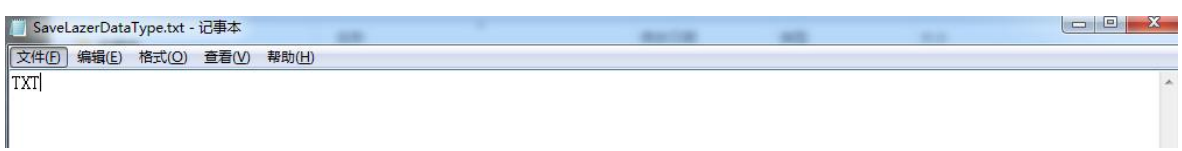

#### 数据保存路径

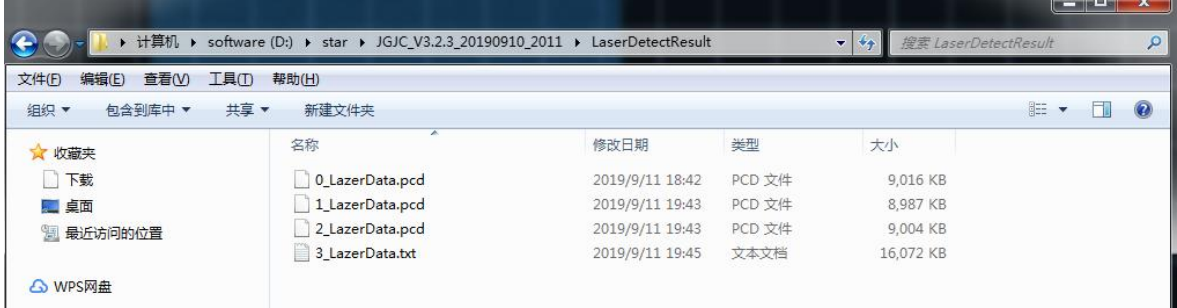

#### 数据说明:

LineNum:激光线条数

ScanSpeed: 扫描速度

PointAdjust:是否进行了偏移

MaxTimeStamp: 最大的时间戳值\_1 时间戳对应的以 ns 为单位的时间值,Line\_

#### 线号\_时间戳\_点个数

然后是点的三维数据(X、Y、Z)和左右图像的 X、Y 数据

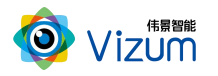

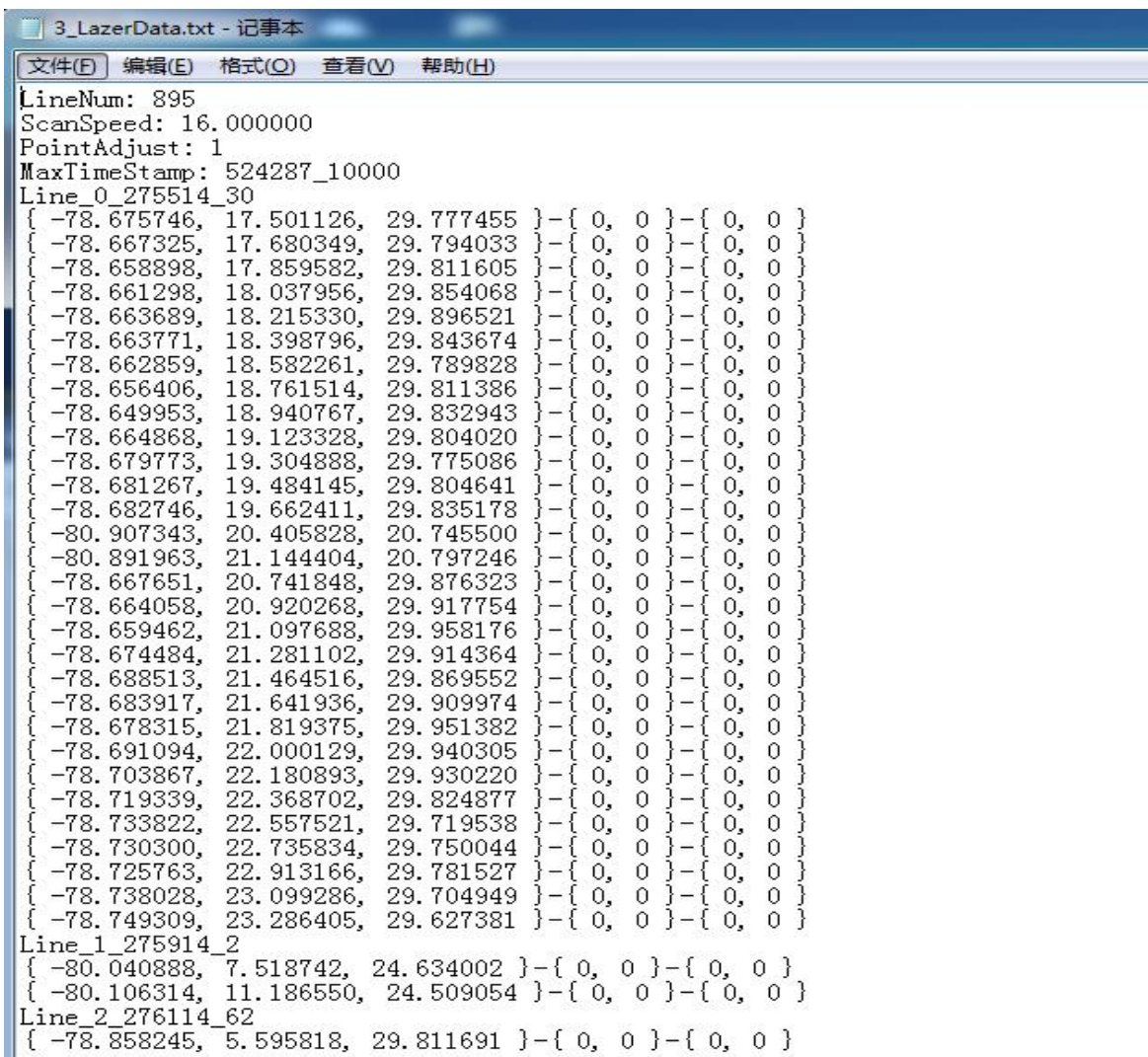

#### 备注:软件操作,设置操作完毕后,相同应用场景下次使用可直接检测,无需再次

#### 设置。如果改变使用场景以及移动装置设备,则需重新进行设置。

## <span id="page-24-0"></span>6.4 产品 logo、标题修改说明

● 将文件解压, 进入 XX:\JGJC\_V4.0.1\_3.1.0\_20190801\_0945\Logo 路径下;

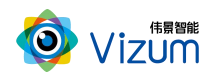

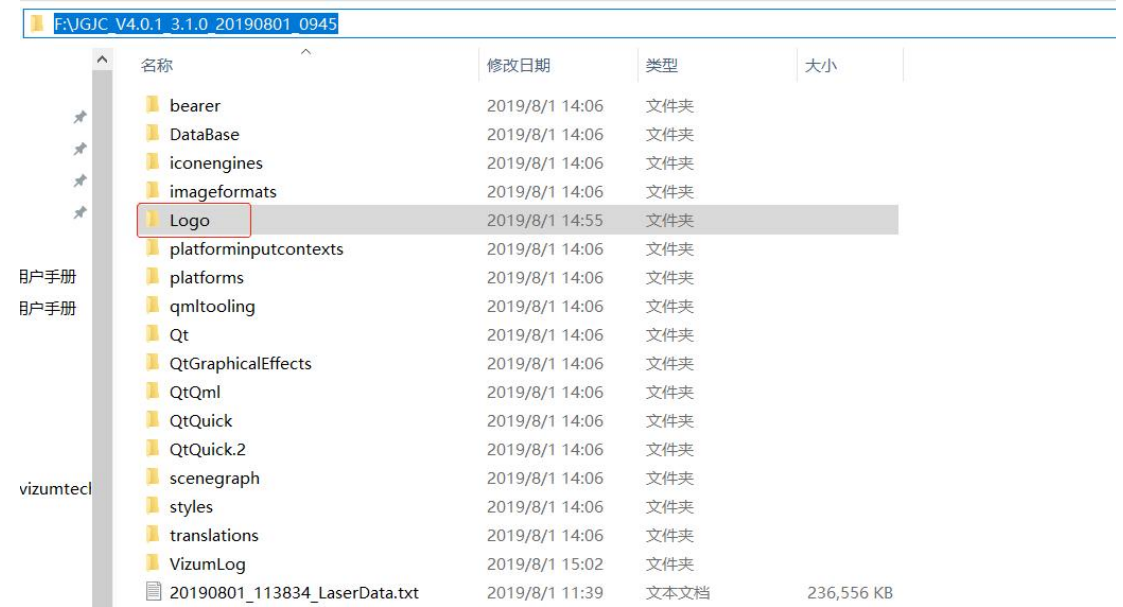

修改 logo:将需要修改的 logo 图片尺寸改成 102\*35 比例,然后将图片名字改成

"logo.png";(注意:图片需要时 png 格式)

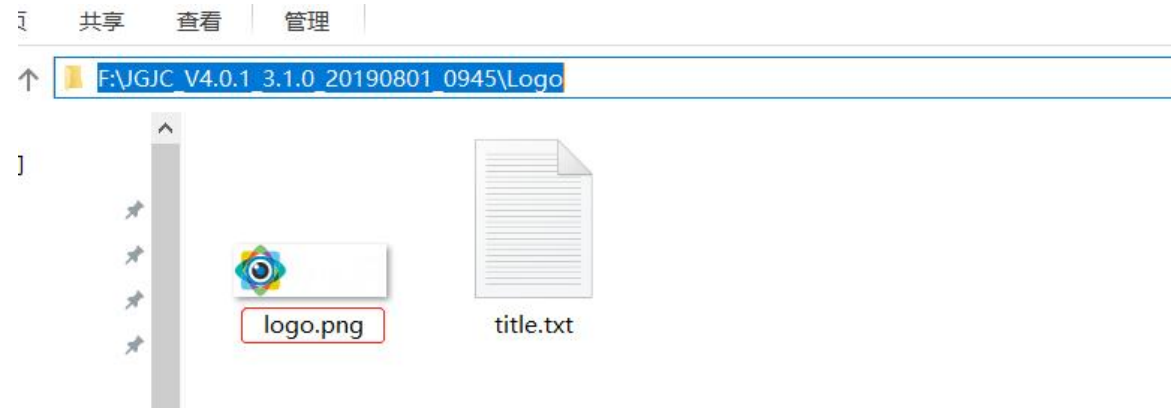

修改窗体标题: 打开"title.txt", 将"//窗体标题"前面的"伟景智能"修改 成所需标题;

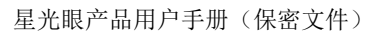

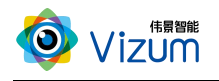

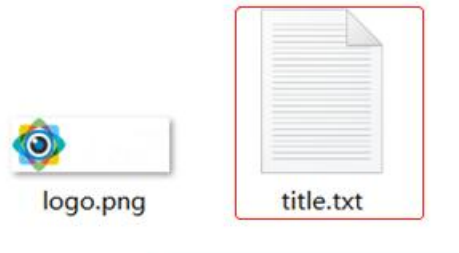

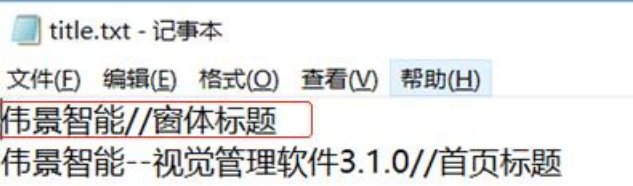

修改首页标题:在"title.txt"修改"//首页标题"前面的"伟景智能—视觉管

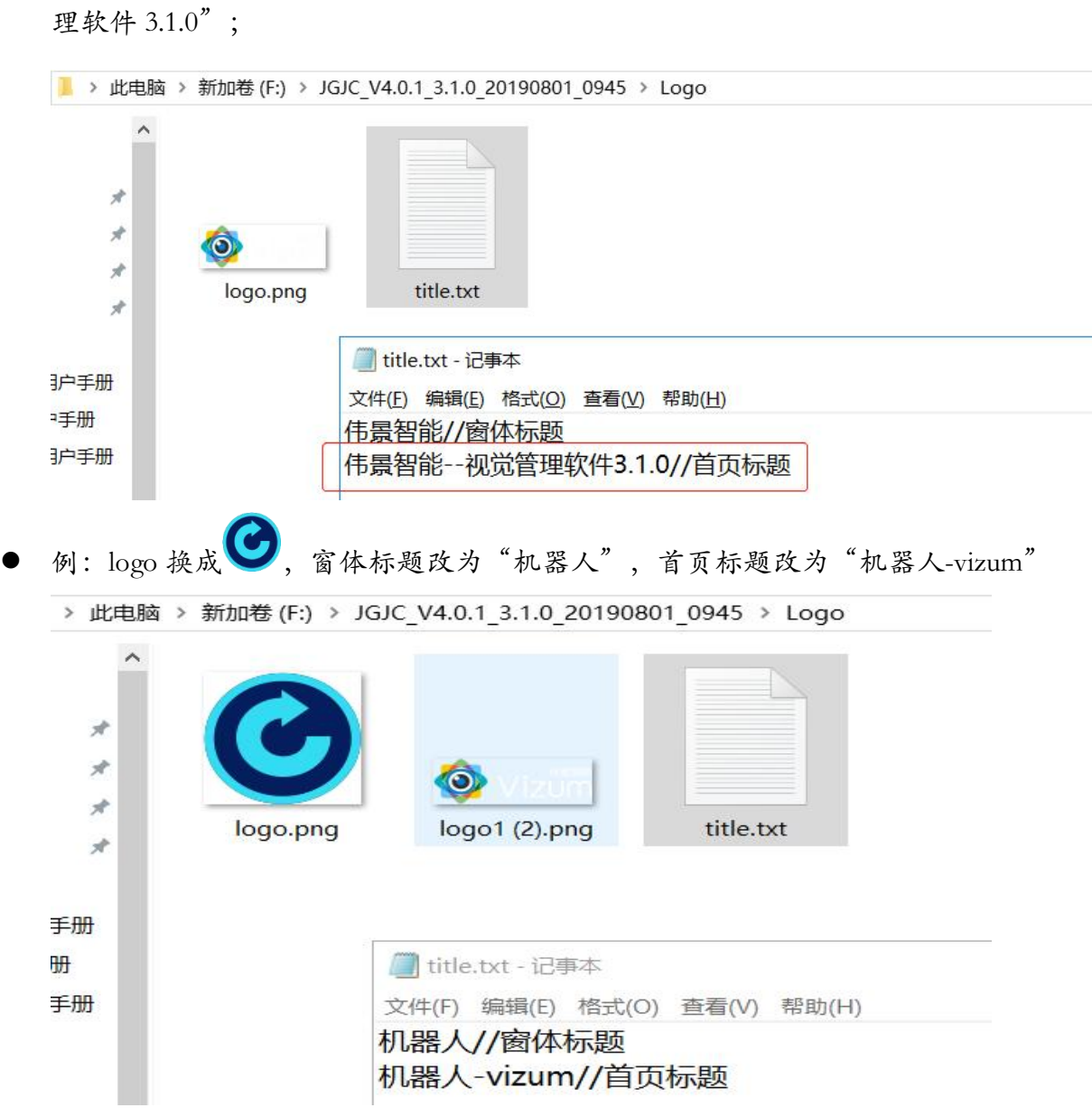

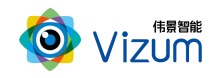

 保存修改好的文本,返回上层目录,运行"PCVisionQuick.exe"即可(注意:每 次重新启动方可生效);

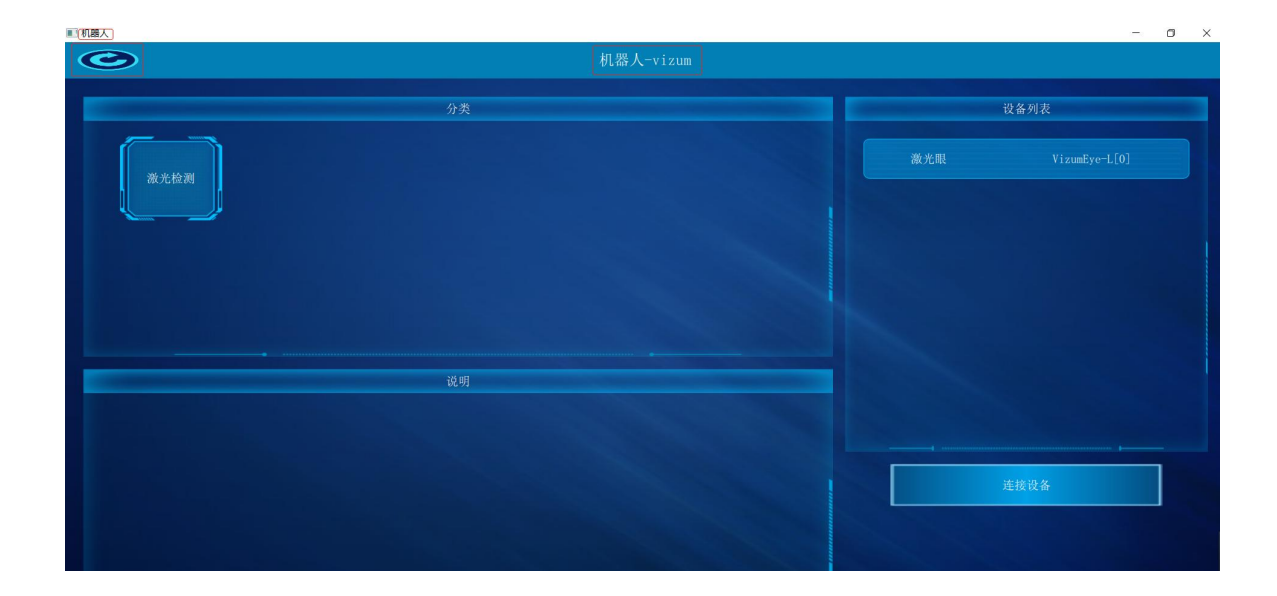

## <span id="page-27-0"></span>七、产品系统对接说明

### <span id="page-27-1"></span>7.1 产品开始触发工作方式

星光眼触发模式分为单独软触发、连续触发、硬触发方式,单独软触发每次触 发完成一次扫描,输出一次数据结果。连续触发每次触发完成不间断的扫描,实时 输出检测结果。硬触发通过手动外部硬件控制开关。

#### 7.1.1 单独软触发

接口类型:千兆网口。

信号类型:基于 tcp/ip 的私有通信协议。

网络连接:采用千兆网线连接方式。

#### 7.1.2 连续触发

接口类型:千兆网口。

信号类型:基于 tcp/ip 的私有通信协议。

网络连接:采用千兆网线连接方式。

#### 7.1.3 外部触发信号触发

接口类型:2 芯连接线。

信号类型:开关信号,外部信号控制信号的导通和关闭。

连接线条数: 2 条 (为检测设备 IO 输入信号, 接通状态 IO 信号下拉, 否则 IO 信号为高)。

说明:通过外部开关触发信号触发检测设备开始扫描计数并输出检测结果,信 号下降沿触发一次检测。

#### <span id="page-28-0"></span>7.2 产品检测输出结果方式

扫描模型结果既可以在本地显示器显示,也可以传输到远程服务器进行统一处 理,目前主要支持如下两种方式:

#### 7.2.1 本地显示器显示

显示方式:本地显示器显示计数结果

说明:通过检测设备自带的显示器进行结果显示,无需接入用户系统。

#### 7.2.2 通过网线传输到远程服务器进行显示

显示方式:远程客户显示设备;

通信协议:基于 SDK 调用函数。

说明:通过数据线将检测结果传输到客户服务器上,由客户进行处理。

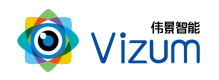

## <span id="page-29-0"></span>八、产品注意事项

#### <span id="page-29-1"></span>8.1 特别提示

请仔细阅读以下简明规则,不遵守以下规则可能会损坏产品或导致危险。

#### <span id="page-29-2"></span>8.2 安全注意事项

移动产品时,注意轻拿轻放,严禁撞击、用力摇晃等行为;

请勿擅自拆卸本产品,防止造成硬件损坏;

长时间不使用本产品时,请将电源断开;

请不要将产品置于-20°-85°C 之外的环境下使用;

发生如下情况之一时,应立刻把设备的电源关闭,并拔掉插在电源插座上的电

源线,交由专业维修人员检查确认正常或维修恢复正常后再继续使用:

设备不慎跌落;

- 发生水、化学溶剂或其它导电异物侵入设备内部 ;
- 产品在使用时如果有任何部分冒烟或发出异味 ;
- 禁止用湿手拆卸电源接头,以防触电;
- 请勿在粉尘较多或有腐蚀性气体的场所使用此产品。

#### <span id="page-29-3"></span>8.3 产品的保养与维修

- 防止在烈日下暴晒。
- 镜片上出现污点及指痕时,请使用干燥的软布擦拭镜片,不要使用清洁 剂或粗糙的物体进行清理。

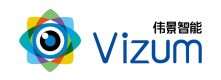

- 产品长时间不使用时,请放在干燥的地方进行保存。
- 当产品出现问题时,请不要独自对产品队形拆卸,应联系供应商售后服 务电话进行远程服务或现场支持服务。